# **ABB Solutions**

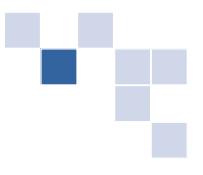

# **PARTsolutions® Instruction Manual CAD Catalog Website**

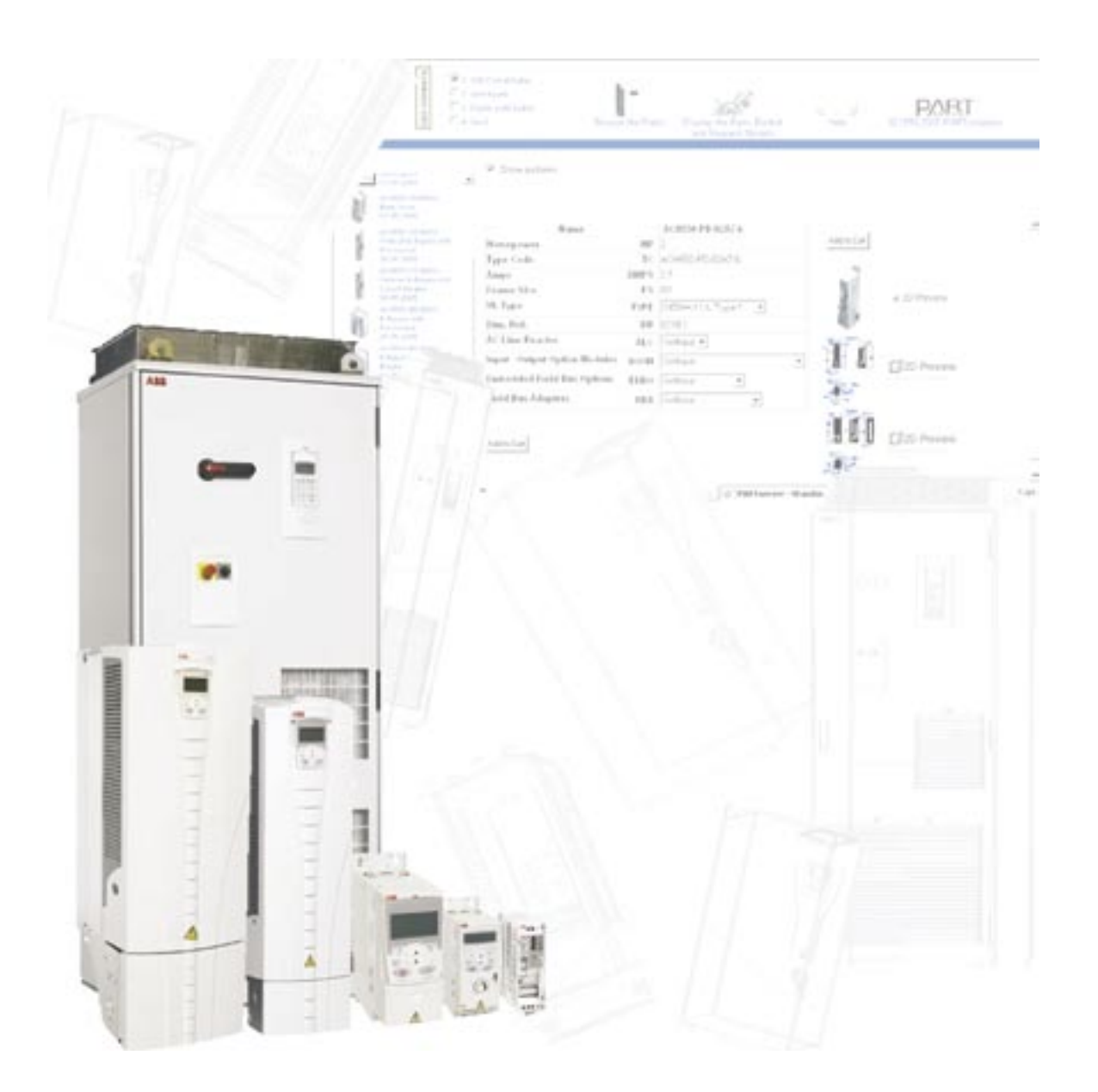

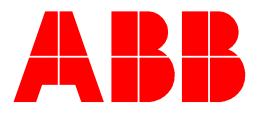

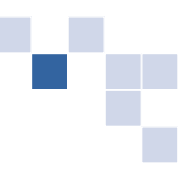

# **Introduction**

Incorporating product into machine and panel designs can be a challenging process if you are not able get CAD drawings that are adequate to support the CAD software being used. This CAD Catalog tool provides drawings for the complete range of ABB Low Voltage AC and DC Drives. You can choose whether you want drawings in 2-D or 3-D format. The software also supports a broad range of generic neutral CAD file formats as well as CAD specific native formats.

The following information provides a quick overview of how to make use of the CAD catalog provided by ABB Low Voltage Drives.

# **Set-up and Sign-in**

- **1.** Launch the CAD catalog using the link provided (via www.abb.us/drives or www.abb-drives.com).
- **2.** The following screen appears:

fair use.

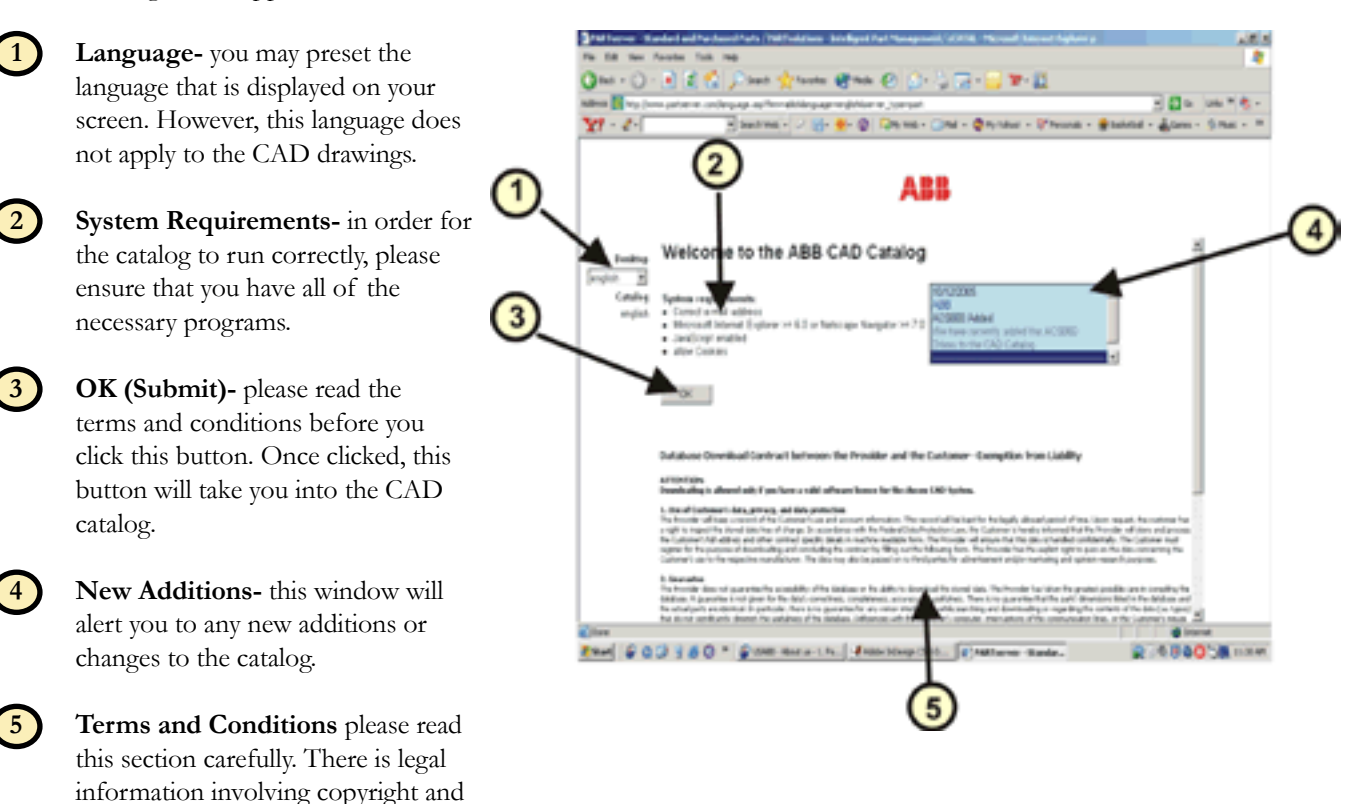

**3.** Once you have clicked on OK, the following screen appears:

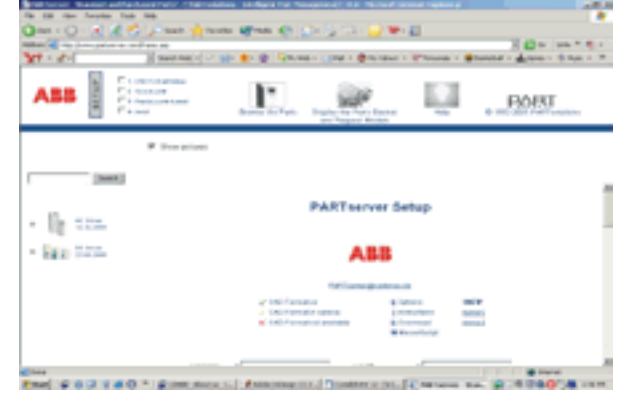

# **Set-up and Sign-in (continued)**

**4.** Scroll down until you see this text-field form. Fill in the form completely.

## **Notes:**

- The e-mail address that you provide in this step will be the recipient of the CAD drawings.
- Please use your company e-mail account. Generic e-mail addresses (i.e. @hotmail.com) are not allowed.
- The drop lists for part system ERP and PLM system can all be set to "none" if you cannot or do not wish to provide this information.

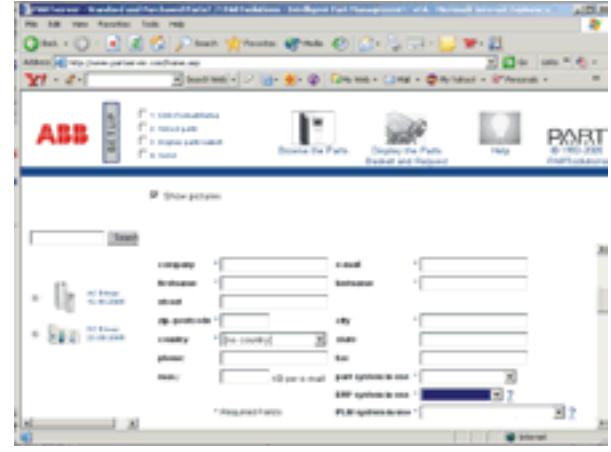

**5.** Scroll down until you see this check-box form. Fill in the form with your personal settings/preferences. Once you complete the form you shouldn't have to do it again. You may select up to three (3) formats.

### **Notes:**

- **Neutral drawing formats** are generic formats that can be imported into various CAD programs.
- **Native drawing formats** are the actual file format that is generated by the CAD program - so a native ProE file would be 100% compatible with ProE CAD software.

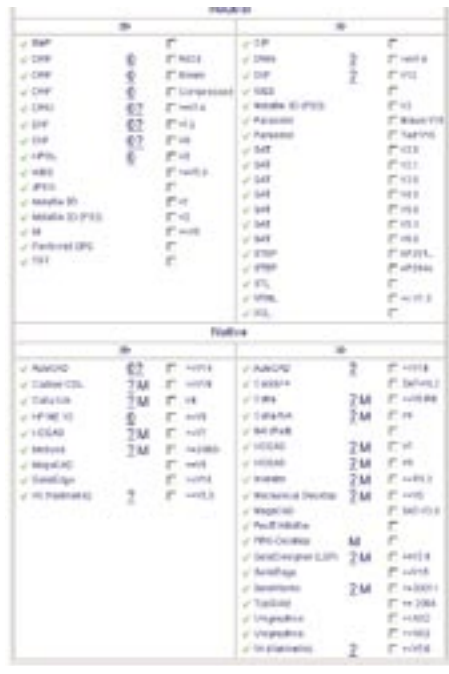

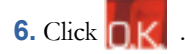

# **Navigation**

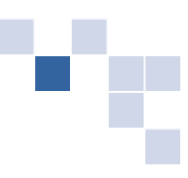

The icons across the top of the page are the navigation buttons for the site.

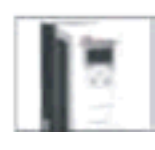

**Browse the Catalog** Browse through the ABB CAD catalog.

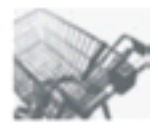

**Display the Parts Basket and Request Models** Display the content of your parts basket. There is a maximum of six (6) parts in the basket for a given order. Once you have completed your selections, you can then request the part files be sent to you via e-mail.

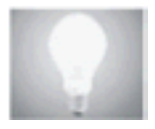

**Help** Access information on how to use this site.

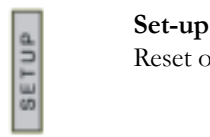

Reset or double-check your user settings and contact information.

## **Browsing the Catalog**

**1.** There are two options when it comes to browsing for a part. You can either type in the product or browse by clicking on the plus sign to the left of the product family pictures.

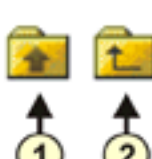

Once you click on a sub-level these two arrows appear:

**1** Click to return to main menu

**2** Click to go back one level

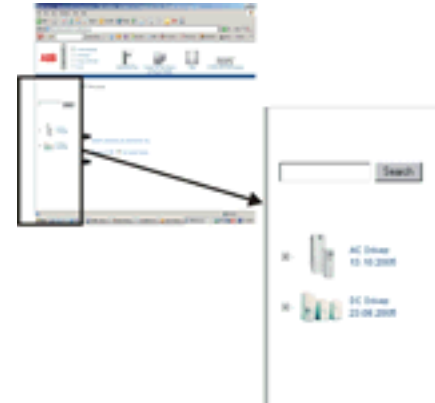

**2.** Once you browse to the product group you will see a screen that will allow you to select a specific catalog number.

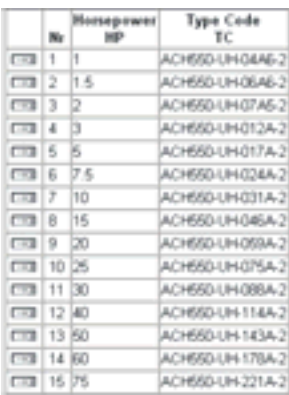

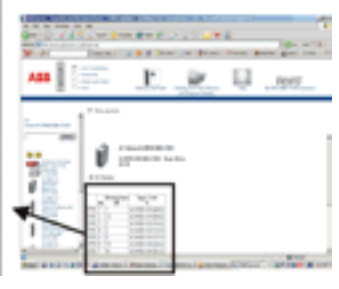

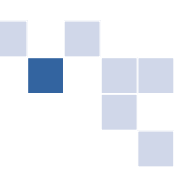

# **Browsing the Catalog (continued)**

**3.** Click the arrow **that catalog number.** 

**4.** If the product has options you will see be able to make additional selections.

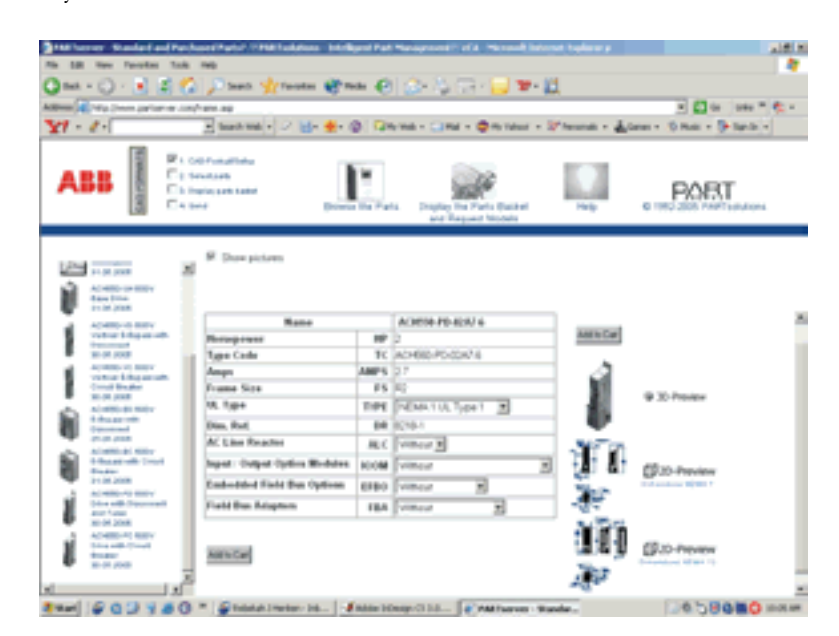

## **Previewing the drawings**

**1.** When all necessary selections have been made, preview the drawing by clicking either OR

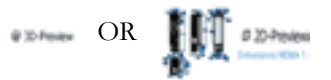

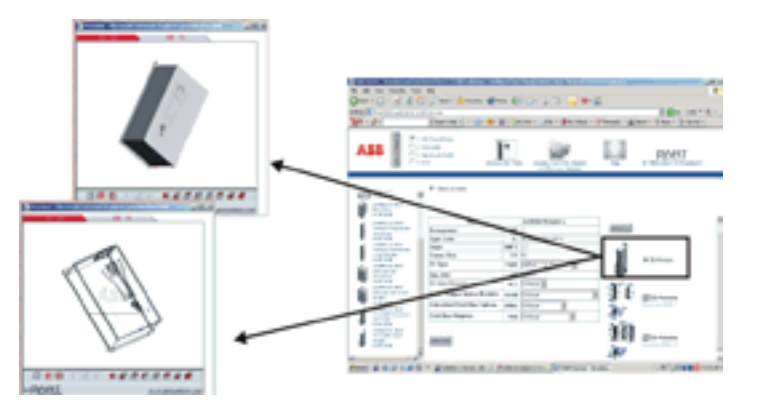

**2.** Once the preview begins to load you will see the following screen. If you don't wish to download the upgrade, you can still view the drawing using the Standard Viewer.

**Note:** The file size for the 3-D previews are quite large. They may take a few minutes to load.

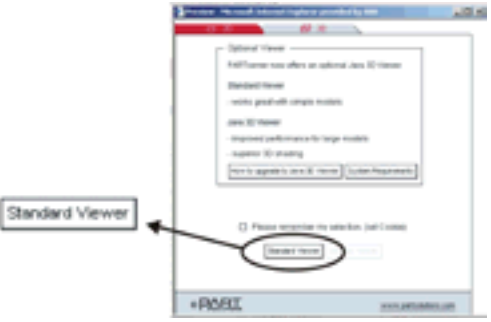

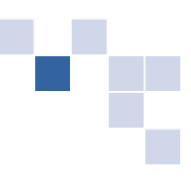

# **Browsing the Catalog (continued)**

**3.** Once the preview has loaded, manipulate the preview in the following ways:

## **Mouse Navigation:**

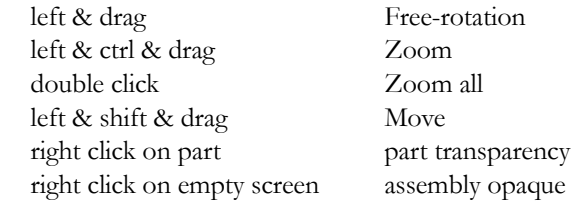

## **Button Navigation:**

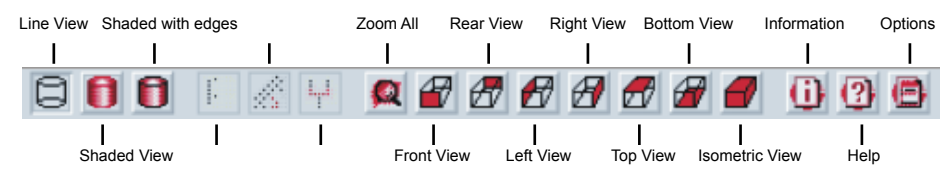

## **Adding Drawings to the Parts Basket**

Once you have found the correct drawing, click Add to Cart

**Note:** This adds the product drawing to the parts basket for this session. You can continue to select and add product drawings to the basket or proceed and complete the drawing order.

# **Ordering drawings**

**1.** Once you place items in the parts basket, the basket icons will flash. You may click the icons at anytime to view the contents of the parts basket.

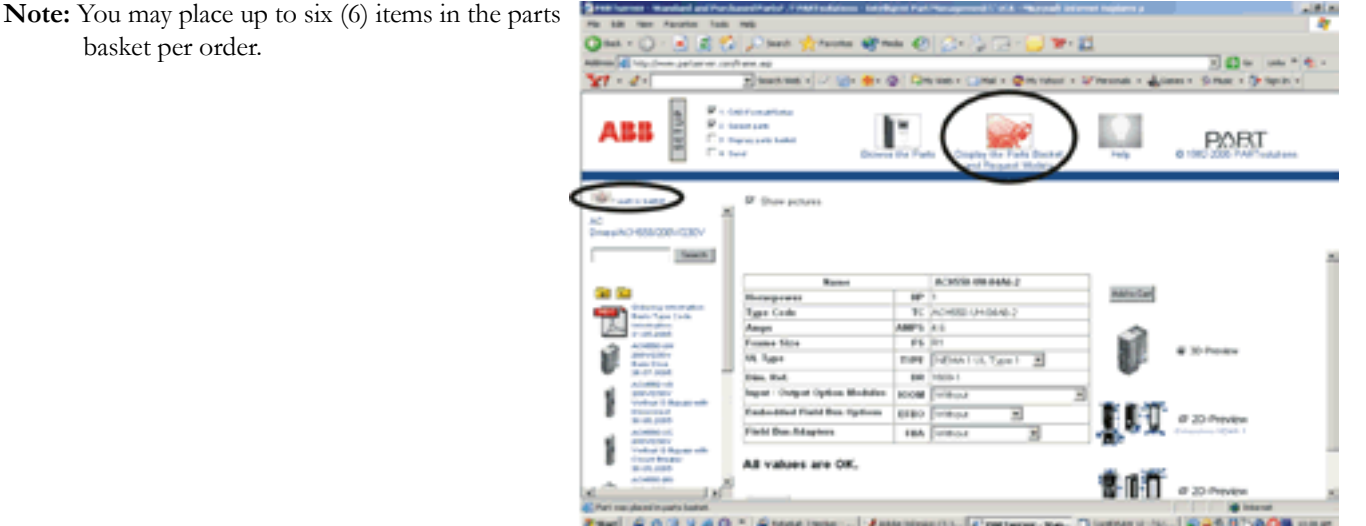

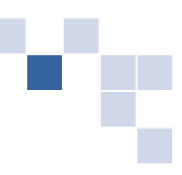

# **Ordering drawings (continued)**

**2.** When parts basket is full or you are done shopping, click on either of the flashing icons to continue the ordering process.

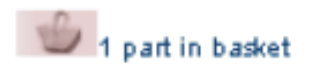

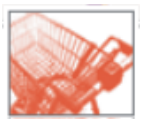

**3.** Once you click on the icons you will see the following screen which details your order.

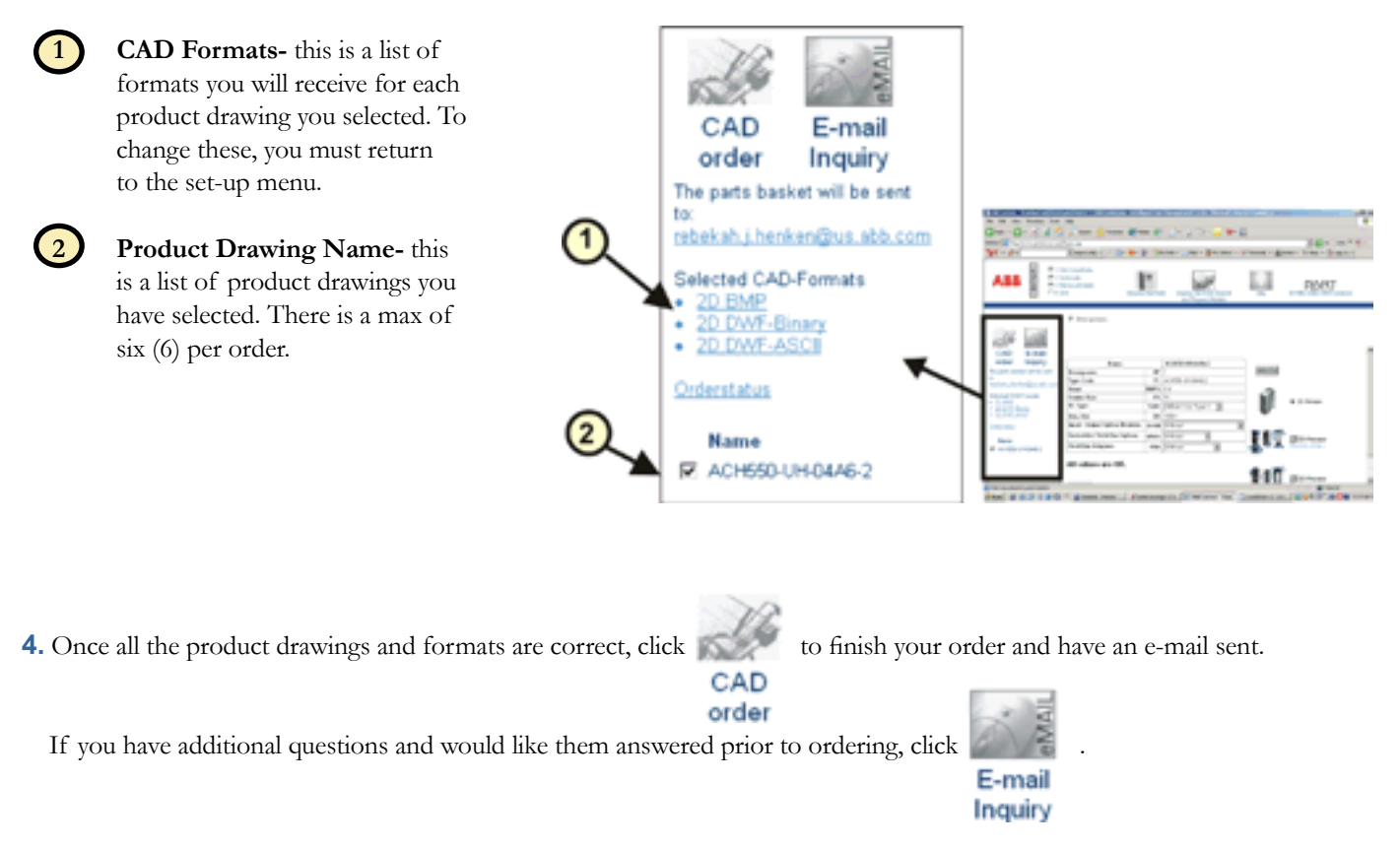

**5.** Once you have finished your order the following confirmation screen will appear and your CAD drawings should arrive in your e-mail inbox within several minutes.

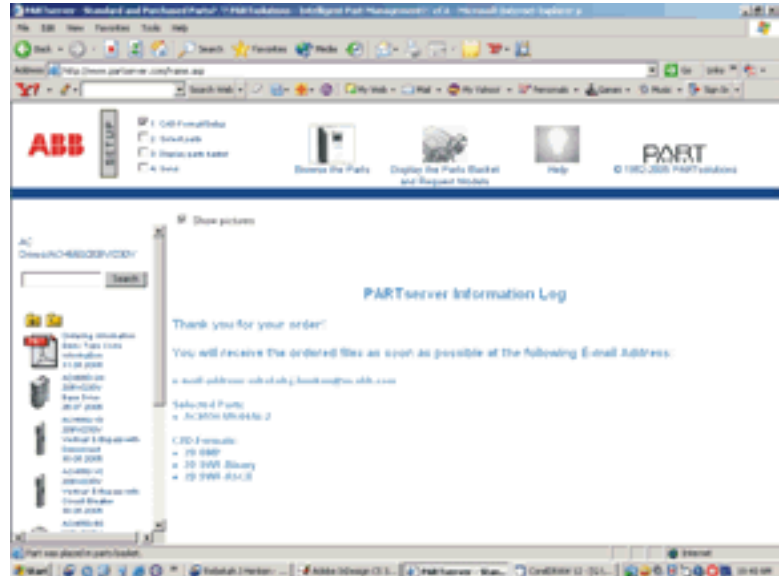

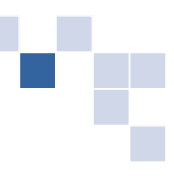

# **Ordering drawings (continued)**

**6.** After viewing confirmation screen you will receive an e-mail from the CAD catalog software. The message will look similar to this:

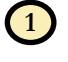

**1** File List- an overview of what product drawings you have ordered and what formats they were sent in.

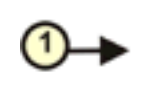

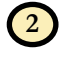

**2** Downloading- a brief set of instructions to download the .zip file

 **3 .zip attachment-** download this file

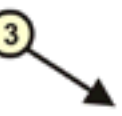

Forecast by @ PARTHOVERS (ACC-ROCULTAN, COR All standard parts / catalogs for Al0 and many cther manufacturers are available<br>from PaRTexistical directly - including a CD version of their moftware. Choose the<br>following link for more details:<br>http://www.cadeaas.de/ind

The attached (time): has<br>face term "signed" or compressed to make the size of the file modifier, a<br>discuss for a quicker derivation . In product we "smally" the attached<br>file file and the file of the file of the file of t

The drawing false you requested from ARP Inc. on 11/11/2005 are attached to this e-mail:

averag films you requested from 2020, 00 (2014), 12/12/2022 and 2<br>197716, ACRSS-UBROALE, and 50 (00 (304), 14/2012 (2018), defined in the set of the set of the set of the set of the set of the set of the set of the set of

Comments, for information on using:

Ξ  $-6002a$ 

ABB Inc. Low Voltage Drives 16250 W. Glendale Drive New Berlin, WI 53151 Telephone (800) 752-0696 Fax (262) 785-0397 Internet http://www.abb.com/motors&drives http://abb-drives.com